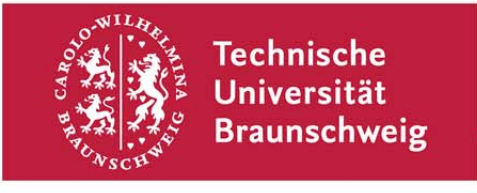

**Technische Universität Braunschweig | IBR Mühlenpfordtstraße 23| 38106 Braunschweig | Deutschland** 

## Praktikum "Computernetze Administration"

im

## **Sommersemester 2011**

Felix Büsching / Johannes Morgenroth {buesching | morgenro} @ibr.cs.tu-bs.de

## **Aufgabe 3 – Tools**

Nachdem Ihr Netz nun vollständig konfiguriert ist, wollen wir uns nun mit einigen Programmen zur Fehleranalyse und zur Netzinformationsgewinnung beschäftigen. Dokumentieren Sie alle Ergebnisse auf einer Webseite auf dem in Aufgabe 2 eingerichteten Webserver. Die Aufgaben im Einzelnen:

- 1. Experimentieren Sie mit den folgenden Programmen. Schauen Sie sich dazu auch die jeweilige Manpage an, um Informationen über die erwähnten Optionen zu erhalten.
	- a. tcpdump unter anderem die Optionen -n, -e, -i, -s und -r
	- b. tshark mit und ohne Option -V
	- c. ping mit der Option -R und -t mit verschiedenen Werten
	- d. traceroute mit und ohne Option -n
	- e. traceroute-nanog mit der Option -A
	- f. tracepath
	- g. arp

Die Programme müssen vor Gebrauch ggf. von Ihnen installiert werden.

- 2. Benutzen Sie das Programm tracepath um die Route zum Rechner www.mit.edu zu verfolgen. Deuten Sie die Ausgabe, insbesondere die Angaben "asymm" und "pmtu".
- 3. Benutzen Sie das Programm whois, um Informationen über das Netz der TU Braunschweig in Erfahrung zu bringen. Benutzen Sie hierbei als Argument eine beliebige IP-Adresse eines Rechners der TU. Probieren Sie das Programm auch mit anderen IP-Adressen oder mit Domainnamen aus.
- 4. In den Ausgaben der Programme der vorherigen Aufgaben haben Sie

Technische Universität Braunschweig **Institut für Betriebssysteme und Rechnerverbund** 

Abteilung Kommunikation und Multimedia

Mühlenpfordtstraße 23 38106 Braunschweig Deutschland

Prof. Dr.-Ing. Lars Wolf

Datum: 26. April 2011

einige Router gesehen, die zur Infrastruktur des Netzes der TU Braunschweig gehören. Der Router corona.ibr.cs.tu-bs.de ist der zentrale Router des Instituts. Versuchen Sie mit Hilfe des Simple Network Management Protokolls (SNMP) herauszufinden um was für eine Art von Gerät es sich hierbei handelt. Benutzen Sie hierbei das Programm scli, das von Ihnen auf einem Ihrer Rechner allerdings vorher noch installiert werden muss.

- 5. Benutzen Sie ein Programm, dass Ihnen Netzverkehr detailliert anzeigen kann (bspw. tcpdump, tshark oder wireshark), um eine Verbindung zwischen einem Webclient und einem Webserver mitzuschneiden. Gehen Sie hierbei wie folgt vor:
	- Starten Sie das Programm zum Protokollieren von Netzverkehr auf Ihrem Webserver und speichern Sie die Ausgabe in eine Datei.
	- Verbinden Sie sich mit einem Webbrowser zu Ihrem Webserver.
	- Beenden Sie die Protokollierung und schauen Sie sich den Netzverkehr detailliert an. Suchen Sie Ihre Verbindung heraus und identifizieren Sie den Verbindungsaufbau, die eigentliche Datenübertragung und den Verbindungsabbau.
- 6. Verbinden Sie sich mit Hilfe des Programms telnet zu Ihrem Webserver und fordern Sie die Startseite an. Schreiben Sie dabei die Befehle des benutzten Hypertext Transport Protokolls (HTTP) per Hand ohne die Benutzung eines Browsers. Detaillierte Informationen zum HTTP Protokoll finden Sie in RFC 2616, den Sie mit jeder Suchmaschine finden sollten. Vergleichen Sie Ihre Anfrage mit der Anfrage Ihres Webbrowsers aus Aufgabenteil 5. Wiederholen Sie das Ganze mit der Startseite von http://www.cs.tu-bs.de.

Diese Aufgabe ist bis spätestens Donnerstag, den 05.05.2011, persönlich in einem Kolloquiumsgespräch abzugeben. Am 05.05.2011 findet außerdem die gemeinsame Präsentation der Aufgabe 2 um 14:00 in Raum 105 statt.